### **Woodforest Online Services**

## **Western Union**® **Money Transfer**

*Visit www.woodforest.com!* 

Banking your way...EVERY DAY AND NIGHT!"

*NOODFORES* 

# **OVERVIEW**

You can quickly and easily send and receive money directly to/from your Woodforest account using Western Union® Money Transfer. You must be enrolled in Woodforest Online Services to send or receive funds using Western Union® Money Transfer. You can send money directly from your account to over 200 countries and territories. You must have a valid postal address in the United States that is not a P.O. Box associated with your user account. Funds are available for pick up at any participating Western Union® Agent location worldwide.

To get started log into Woodforest Online Services and go to Western Union from the **Transfers** tab.

1. Select Receiver

# **SEND MONEY**

- 1. Once you have logged into Woodforest Online Services, select the **Transfers** tab, and then select **Send Money** under Western Union. You may also select **Send Money with Western Union** from the I WOULD LIKE TO section on the Online Services page.
- 2. The Select Receiver window displays. If you have made any prior transfers, you will see these displayed in the right column.
- 3. You may view the Western Union Privacy Statement or the Western Union Terms and Conditions by clicking the links at the bottom of the page.

### **Step 1. Select Receiver**

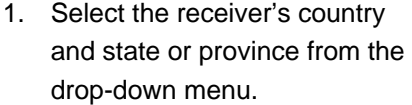

- 2. Enter the receiver's first name and then the last name.
- 3. If you are a Gold Card member, enter your 9 digit Gold Card number and select **Add Gold Card**.
- 4. Once all information has been entered, select **Send Money**. You will be directed to Step 2 - Transfer Details.

2. Transfer Details 3. Messaging Options 4. Confirm Transfer With Western Union, you can send a money transfer directly from your bank account. Money is available to your receiver in Minutes<sup>1</sup> or Next Day<sup>1</sup> for pick up at a participating Western Union® Agent Location - you choose the option that best fits your needs

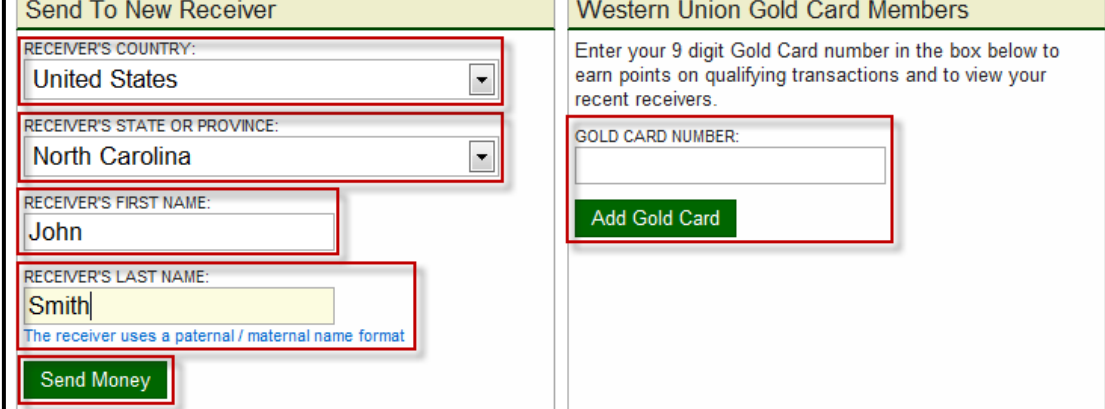

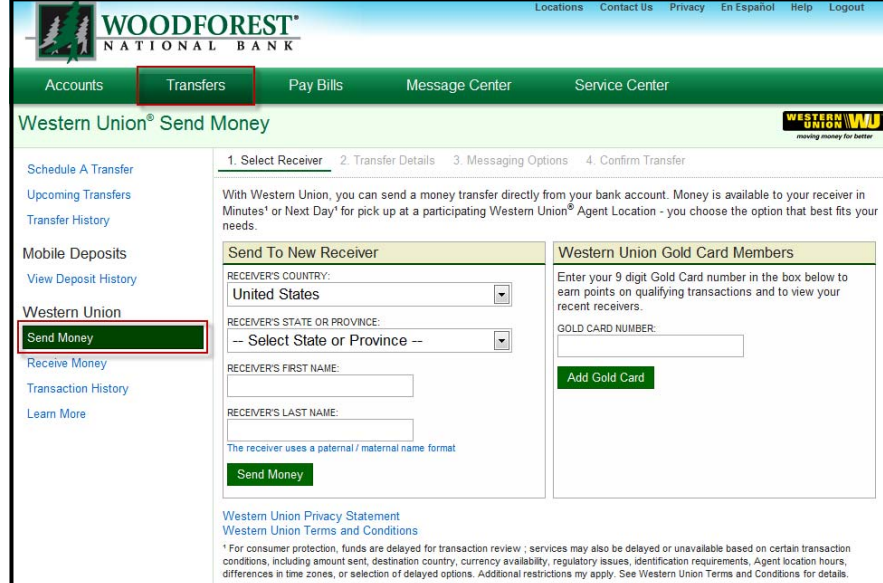

#### **Woodforest Online Services Western Union**® **Send Money Transfer**

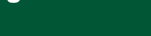

**Page 2** 

### **Step 2 Transfer Details**

- 2. Transfer Details 3. Messaging Options 1. Enter the amount of your transfer. 1. Select Receive 4. Confirm Transfer Your Account Information If you are sending money to a country FROM ACCOUNT: Checking no bp ...4909 (\$1,152.36)  $\overline{\phantom{a}}$ outside of the US, the exchange rate FROM ADDRESS: 200 Main Street Any City, TX 77380 ٠ **Add New Address** will display once you enter the US CONTACT NUMBER: 555-555-5555 ٠ Add New Phone dollar amount. USE GOLD CARD: Add Gold Card LOCATION: Cancun, Quintana Roo, Mexico oney Transfer Details EXCHANGE RATE<sup>+</sup>:  $1.00$  USD = 11.9164 MXN (Exchange rate displayed may change and will be set on the Confirm Transfer step) RECEIVER'S NAME: John Smith Modify Receiver JUNT TO SEND: 50.00 US Dollars =  $595.82$ **Mexican Peso** PICKUP LOCATION: North Carolina, United States 50.00 US Dollars AMOUNT TO SEND: 2. If you have a Western Union PROMOTION CODE promotion code, enter the promotion (Discount will be displayed on the Confirm Transfer page) code here. **Service Offerings** Note: You may also edit your address and phone number, and add your Gold Service Fee **Description** When every minute counts and you need to get cash there fast, count on the Card number at this point. You must ⊙ Money in Minutes  $$5.001$ ease and reliability of Money in Minutes. Your money is available for pickup have a valid postal address in the within minutes.' Next Day is a fast, reliable way to send money overnight for arrival the next \$5.000/ United States that is not a P.O. Box C Next Day day. associated with your user account. **Receiver Test Question Setup** If you know your receiver does NOT have a valid ID because it was lost or stolen, please add a test question. Your receiver will 3. Select the type of service you desire. be required to know the answer for pick up The fee displays. <sup>6</sup> The receiver has a valid ID on their person and does not need a test question. I would like to setup a test question for the receiver. 4. Select the way your receiver will -------------**Receiver Test Question Setup** identify himself/herself. If you know your receiver does NOT have a valid ID because it was lost or stolen, please add a test question. Your receiver will - If he/she does NOT have a valid be required to know the answer for pick up. ID, select **I would like to setup a**  The receiver has a valid ID on their person and does not need a test question. **test question for the receiver**. I would like to setup a test question for the receiver. Then enter a question and answer Choose a question and answer that your receiver will know. Be sure your receiver knows the answer to the question upon pick up. Examples: Mother's maiden name, Name of First Pet, etc.. as instructed. Enter the question and answer: QUESTION: Mother's maiden name 5. Select **Continue to Messaging**  ANSWER: Jones **Options** to continue. Continue To Messaging Options Cancel **Step 3 Messaging Options**
- Select the method you would like to be notified once your receiver picks up his/her transfer.

**BY EMAIL**

Select the email address you wish to receive notification. *- and/or -* 

#### **BY SMS MESSAGE**

Select the phone number you wish to receive a text message notification.

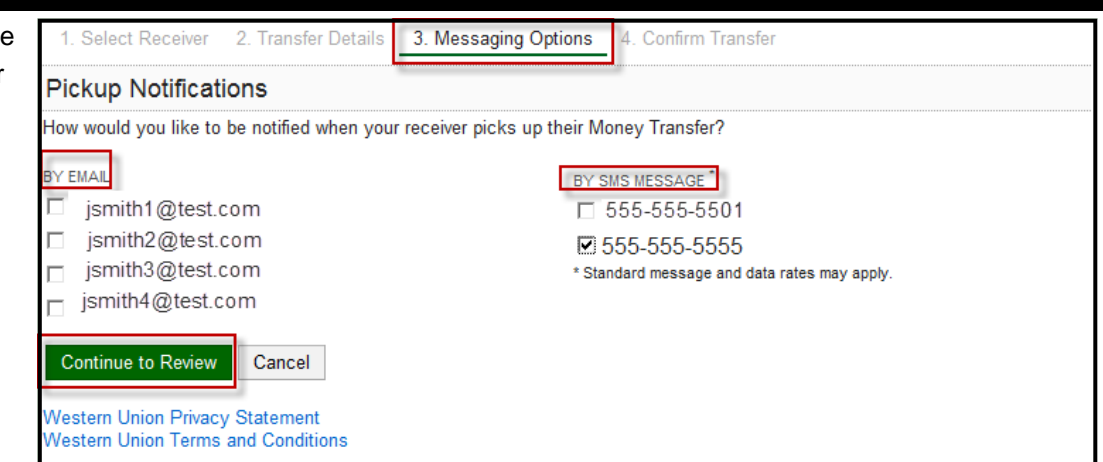

### **Step 4. Confirm Transfer**

1. Western Union<sup>®</sup> Money Transfer transactions require an extra layer of security. Select **Continue to Challenge** to receive a prompt using your current online banking security method.

Note: If you have logged into Online Services with an authenticator or SMS authentication method, you may not be prompted with a security challenge.

2. Enter the activation code or token sent to your contact point. Select **Continue**  to continue with the transfer.

3. Review all transfer data entered to ensure it is accurate. If you need to edit the transfer detail or messaging options, select the appropriate button.

- 4. Read and agree to the Western Union Online Policy Statement, Terms and Conditions, and Electronic Records Policy, and then check the box.
- 5. Select **Confirm and Send** to complete the transfer.

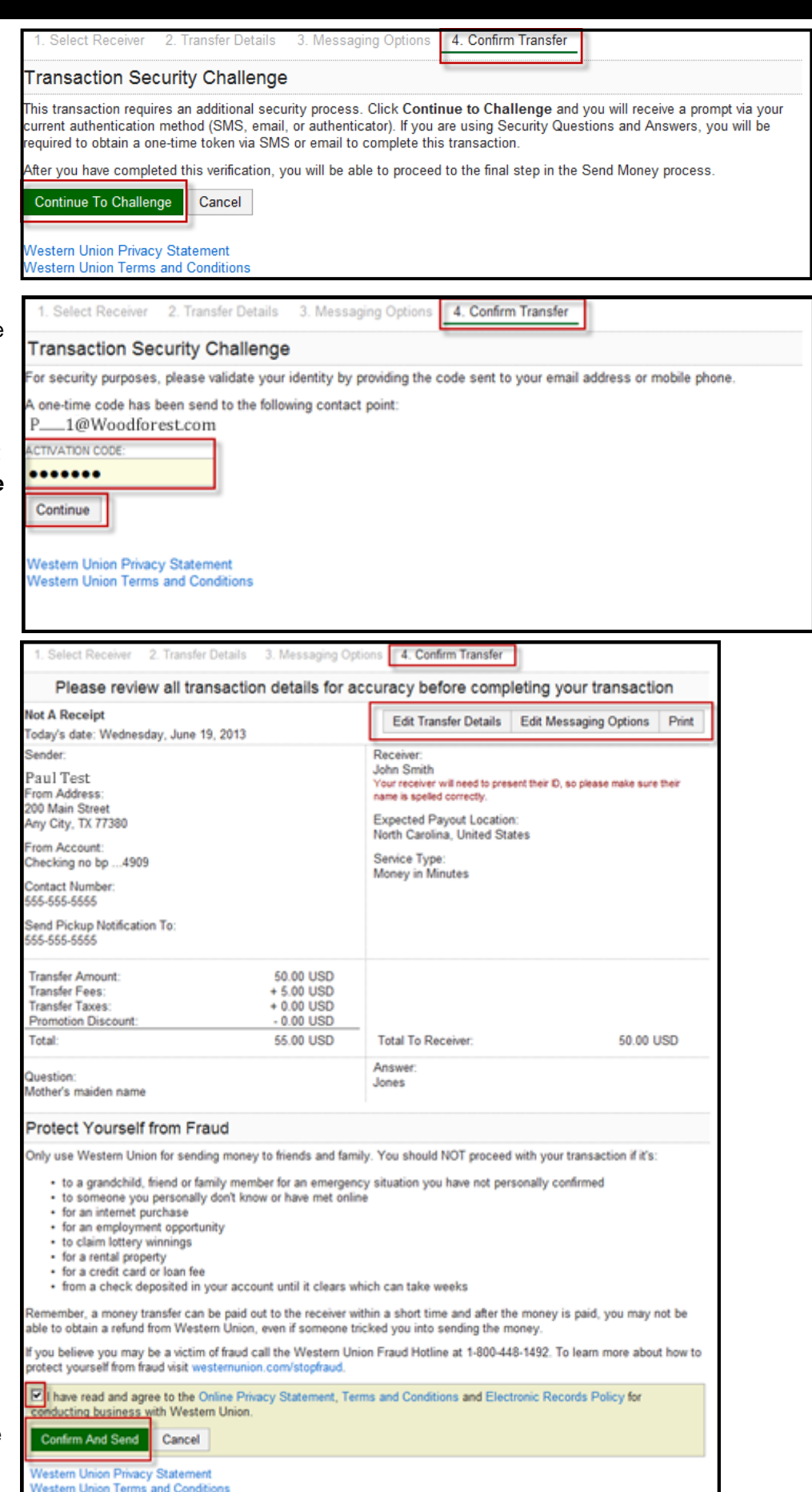

#### **Page 4**

#### **Woodforest Online Services Western Union**® **Send Money Transfer**

- 6. The message **Your Western Union Money Transfer has been sent! What happens next?** displays, along with transfer details and the receipt.
- 7. Notify the receiver that the money is available at a participating Western Union® Agent Location. Be sure to provide the tracking number (MTCN) or the test question and answer to pick up the money.

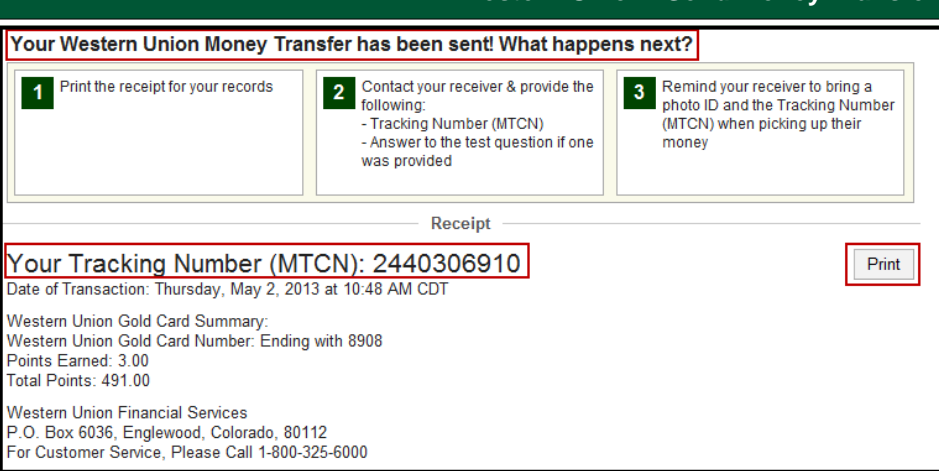

### **Future Send Money Transfers to Recent Receivers**

Once you have completed a transfer to a receiver, you have additional functionality available for future transfers to the same receiver.

- 1. If you wish to send a money transfer to a recent receiver, select **Send Money**  under **Transfers** > Western Union. The **Recent Receivers** displays in the right column.
- 2. Select the right arrow next to the receiver's name.
- 3. The **Transfer Details** screen displays pre-populated with the selected receiver's information.
- 4. If you wish to modify the receiver information, select **Modify Receiver.**  The **Edit Receiver Information** popup window displays. Enter the new receiver and select **Modify Receiver**.

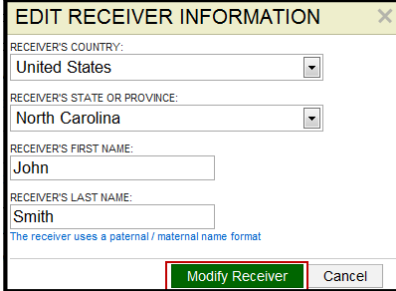

5. Continue entering your money transfer details and proceed to complete the send money transaction.

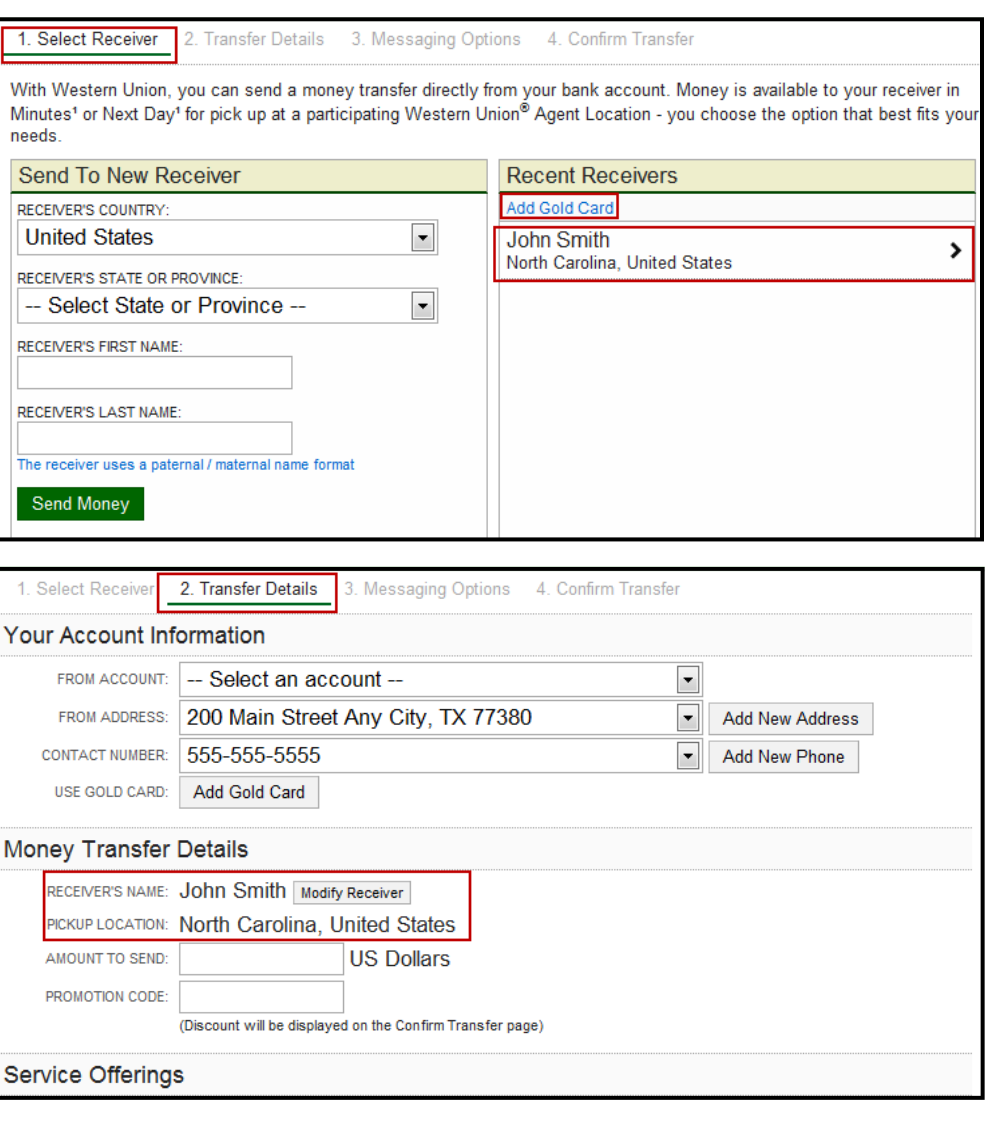

# **RECEIVE MONEY**

To receive a money transfer directly into your Woodforest account, you must be logged into Woodforest Online Services and know the tracking number (MTCN) from the sender.

- 1. Select **Receive Money** under **Transfers** > Western Union.
- 2. Enter the tracking number (MTCN).
- 3. Enter the expected amount of the money transfer.
- 4. Select the account to transfer the money into from the drop-down menu.
- 5. Select your address from the drop-down menu.
- 6. Select **Continue**. The confirmat
- 7. Review the transfer information to ensure it is correct, such as: - deposit account
	- amount
	- sender name
- 8. If you wish to print this information prior to completing the deposit, select **Print**. Note: This is not the receipt.
- 9. If all information is accurate select **Confirm** to continue.
- 10. The receive money confirmation screen displays.
- 11. The message **Your Money Transfer has been successfully deposited!**  displays.
- 12. Select **Print** to print your receipt.

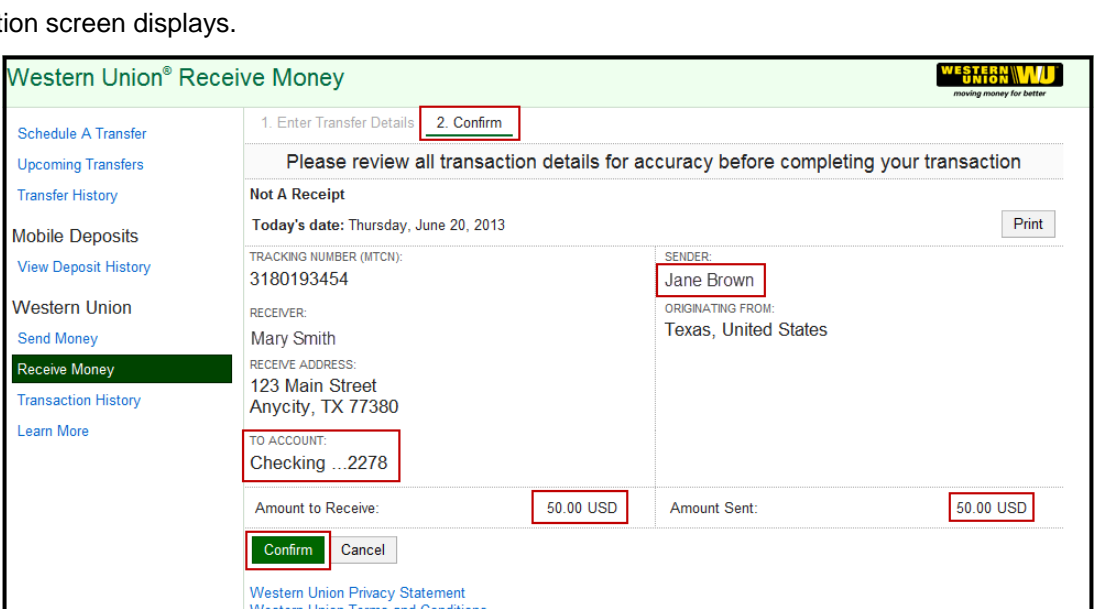

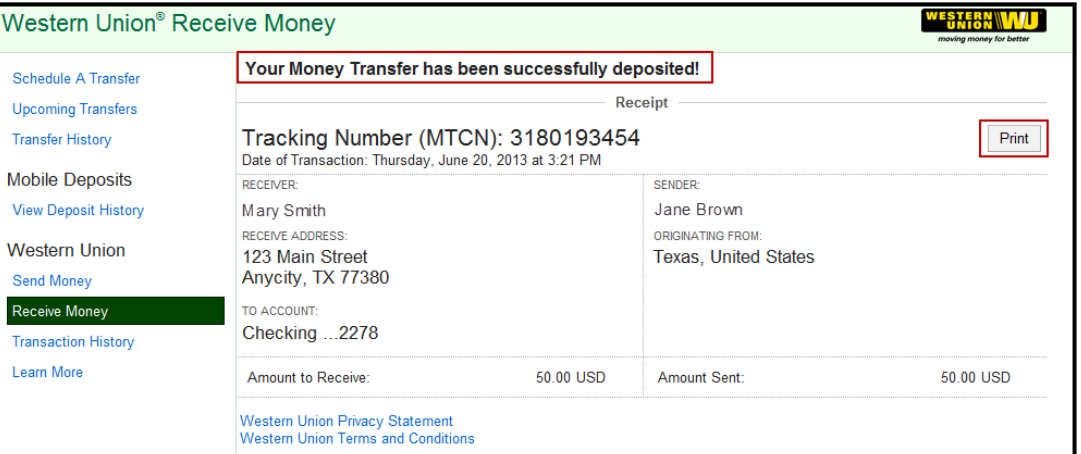

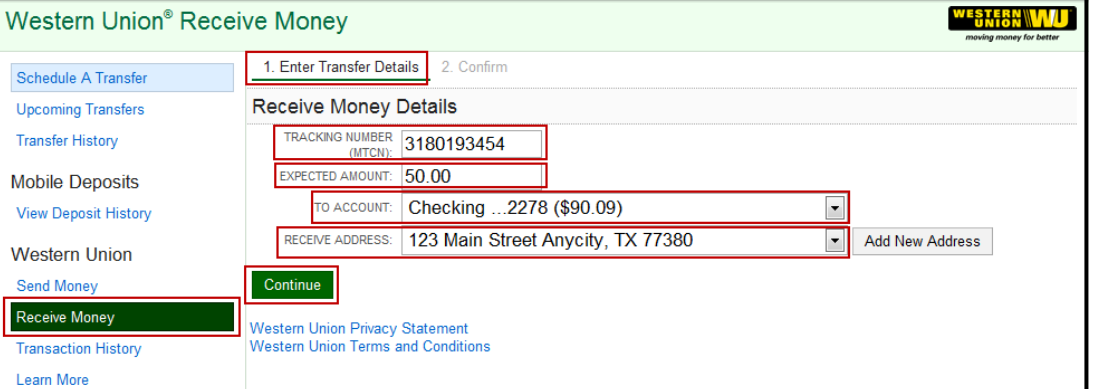

# **TRANSACTION HISTORY**

Your transaction history displays for all Send Money and Receive Money transactions. Once you are logged into Woodforest Online Services, select **Transaction History** from **Transfers** > Western Union.

- **Western Union Transfer History BULKA W** 1. Select **Transaction**  Received 225.00 USD from Santosh Powar Schedule A Transfer **History**. All Western DATE: Wednesday, April 24, 2013 at 10:59 PM FROM: Peru **Upcoming Transfers** CCOUNT: Savings ...5041 CURRENCY: Peruvian Nuevo Sol (PEN) Union® Money Transfer STATUS: Paid **Transfer History** transactions display. Received 120.00 USD from Sarav Test Sender **Mobile Deposits** DATE: Wednesday, April 24, 2013 at 10:51 PM FROM: New Jersey, United States **View Deposit History** ACCOUNT: Savings ... 5041 CURRENCY: US Dollar (USD) 2. You can view the type of STATUS: Paid **Western Union** money transfer displayed Received 350.00 USD from Ras Test **Send Money** in the header of each DATE: Wednesday, April 24, 2013 at 10:46 PM FROM: New Jersey, United States **Receive Money** ACCOUNT: Checking ... 4941 CURRENCY: US Dollar (USD) transaction. STATUS: Paid **Transaction History** Sent 100.00 USD to erin lindsay jung Learn More DATE: Wednesday, April 24, 2013 at 10:17 PM SERVICE TYPE: Money in Minutes
	- **Received**: You performed a **Receive Money** transaction, transferring money directly into your account.
	- **Sent**: You performed a **Send Money** transaction to send money to a receiver from your account.

You may also view the details of the transfer including:

- **Amount and sender/receiver** displays in the header.
- **Date**: date the transaction occurred.
- **Account**: the Woodforest account from which or to which a transferred occurred.
- **Status**: The current status of the transfer.
	- **Paid**  The transfer has been paid.

**Waiting For Pickup** - The transfer has been processed and is waiting for the receiver to pick it up.

- **Refunded**  The transfer has been refunded.
- **Cancelled**  The transfer has been cancelled.
- **In Process** The transfer is in progress.

To view the detail and receipt, click the transaction header. The Western Union® Money Transfer receipt displays. Select **Print**  to print the receipt.

Note: If your original transfer has been altered by Western Union and you wish to print a current receipt reflecting the changes, contact Western Union at 1-877-783-5792.

#### **Contact Information**

**If you wish to change or cancel your transfer please contact Western Union at the numbers below.**

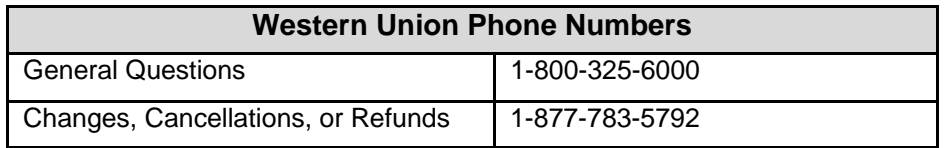